## Supra<sup>®</sup> eKEY Payment Management

Using the Payment Management Feature in eKEY

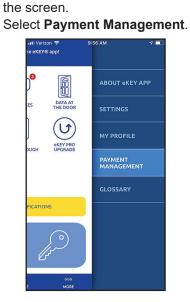

1.

2.

000

Tap the **More** icon **MORE** on the lower right corner of

 Your billing information page displays the amount due, the due date, the card number on file and the card expiration date. Tap Pay with a New Card to enter different card information or tap Pay using Card on File.

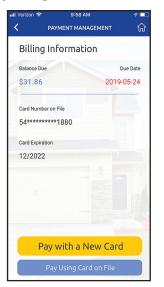

4. After you make a payment, a second confirmation of payment is required for processing.

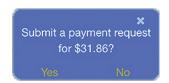

5. After you click "yes," the following screen will appear confirming that your payment has been made.

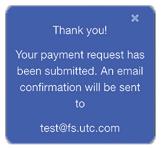

5. Once you have no balance, the following screen appears. If desired, tap **Update Card on File** to update or change card information.

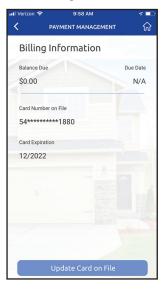

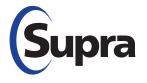

### supraekey.com

877-699-6787 • © 2020 Carrier. All rights reserved. Supra is a part of Carrier.

# Supra<sup>®</sup> eKEY Payment Management

#### **Use Payment Management to Check Balance and Set Up Card Payment**

You can no longer make ACH payments via SupraWEB but you can check your balance or pay your Supra eKEY bill over your phone with a card, on either a one-time or recurring basis. To make a payment:

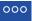

- 1. Tap the **More** icon **MORE** on the lower right corner of screen.
- 2. Tap Payment Management.

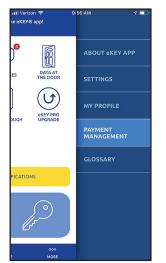

3. The billing information page is displayed, showing the amount due and the due date. Tap the **Pay Using Card** button to enter card information.

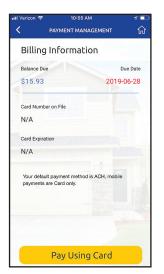

4. Enter card number and expiration date and choose whether you wish to make a one-time payment or set it to default to that card for future payments.

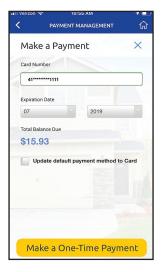

5. After a payment has been made using a card, the following confirmation screen appears.

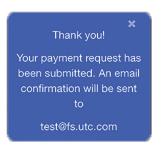

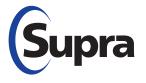

### supraekey.com

877-699-6787 • © 2020 Carrier. All rights reserved. Supra is a part of Carrier.